# SecureX-respons configureren om URL op FirePOWER te blokkeren Ī

## Inhoud

Inleiding Achtergrondinformatie Voorwaarden **Vereisten** Gebruikte componenten **Configureren** SecureX-respons voor bedreigingen maken Configuratie van de "Threat Intelligence Director" van het VCC voor gebruik van bedreigingsresponsfeed Verifiëren Problemen oplossen Gerelateerde informatie

# Inleiding

Dit document beschrijft hoe u bedreigingsinformatie kunt maken van URL's en IP's die worden gevonden tijdens Threat Response-onderzoeken die worden gebruikt door Firepower.

## Achtergrondinformatie

Cisco Threat Response is een krachtig hulpmiddel dat in staat is bedreigingen in de hele omgeving te onderzoeken dankzij de informatie van meerdere modules. Elke module biedt de informatie die wordt gegenereerd door security producten zoals Firepower, Secure Endpoint, Umbrella en andere externe leveranciers. Deze onderzoeken kunnen niet alleen helpen om aan het licht te brengen of er een dreiging bestaat op het systeem, maar ook helpen om belangrijke informatie over bedreigingen te genereren, die kan worden teruggehaald naar het beveiligingsproduct om de veiligheid in het milieu te verbeteren.

Enkele belangrijke terminologie die wordt gebruikt door SecureX Threat Response:

- Indicator is een verzameling van waarneembare gegevens die logisch gerelateerd zijn aan EN en OR-operatoren. Er zijn complexe indicatoren die meerdere waarneembare waarneembare punten combineren, daarnaast zijn er ook eenvoudige indicatoren die slechts van één waarneembaar zijn gemaakt.
- Waarneembaar is een variabele die een IP, Domain, URL of sha256 kan zijn.
- Beslissingen worden gemaakt door de gebruiker en gebruikt om een waarneembare te koppelen aan een regeling voor een bepaalde periode.
- Feeds worden gemaakt om de Threat Intelligence die door SecureX Threat Responseonderzoek wordt gegenereerd te delen met andere beveiligingsproducten zoals firewalls en emailinhoudsfilters zoals Firepower en ESA.

### Voorwaarden

#### Vereisten

Cisco raadt kennis van de volgende onderwerpen aan:

- SecureX CTR (Cisco-bedreigingsrespons).
- Firepower TID (Threat Intelligence Director).
- Configuratie van FirePOWER Access Control Policy.

Dit document gebruikt Firepower TID om de Threat Intelligence af te dwingen die bij SecureX Threat Response is gegenereerd. De vereisten voor het gebruik van TID bij de inzet van uw FMC zoals voor FMC versie 7.3 zijn:

- Versie 6.2.2 of hoger.
- geconfigureerd met minimaal 15 GB geheugen.
- geconfigureerd met REST API-toegang ingeschakeld. Zie REST API-toegang inschakelen in de beheershandleiding van Cisco Secure Firewall Management Center.
- U kunt FTD gebruiken als bedreigingsintelligentie Director element als het apparaat zich op Versie 6.2.2 of hoger bevindt.

Opmerking: in dit document wordt ervan uitgegaan dat Threat Intelligence Director al actief is op het systeem. Voor meer informatie over TID initiële configuratie en probleemoplossing controleer de koppelingen die beschikbaar zijn in de sectie Verwante informatie.

#### Gebruikte componenten

De informatie in dit document is gebaseerd op de volgende software- en hardware-versies:

- SecureX-Dashboard van Cisco Threat Response
- FMC (Firewall Management Center) versie 7.3
- FTD (Firewall Threat Response) versie 7.2

De informatie in dit document is gebaseerd op de apparaten in een specifieke laboratoriumomgeving. Alle apparaten die in dit document worden beschreven, hadden een opgeschoonde (standaard)configuratie. Als uw netwerk live is, moet u zorgen dat u de potentiële impact van elke opdracht begrijpt.

## Configureren

### SecureX-respons voor bedreigingen maken

SecureX Threat Response maakt het mogelijk om een onderzoek naar de omgeving te starten met een waarneembare input. Threat Response-engine vraagt de modules om naar elke activiteit te zoeken die verband houdt met de waarneembare activiteit. Onderzoek retourneert elke overeenkomst gevonden door de modules, deze informatie kan IP's, domeinen, URL's e-mails of bestanden omvatten. Volgende stappen maken een feed om informatie te consumeren met andere Security producten.

Stap 1 Meld u aan bij uw SecureX-dashboard en klik op Start knop voor Threat Response Module.

Dit opent de pagina Threat Response in een nieuw venster:

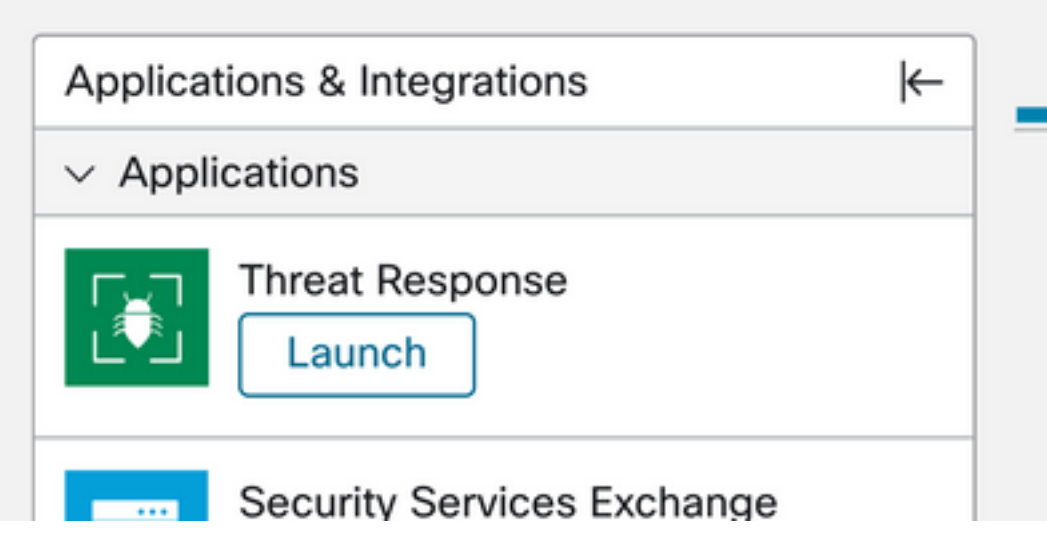

Stap 2 Klik op de pagina Threat Response op Intelligence > Indicatoren en verander vervolgens de bronvervolgkeuzelijst van Public naar Private. Hiermee moet u op Indicatielink maken kunnen klikken. Eenmaal binnen de Indicator creator wizard kiest elke betekenisvolle Titel en Beschrijving voor uw Indicator, na die controle van de URL Watchlist aanvinkvakje. Op dit moment kunt u de indicator opslaan, is er geen verdere informatie nodig, maar u kunt ervoor kiezen om de rest van de beschikbare opties te configureren.

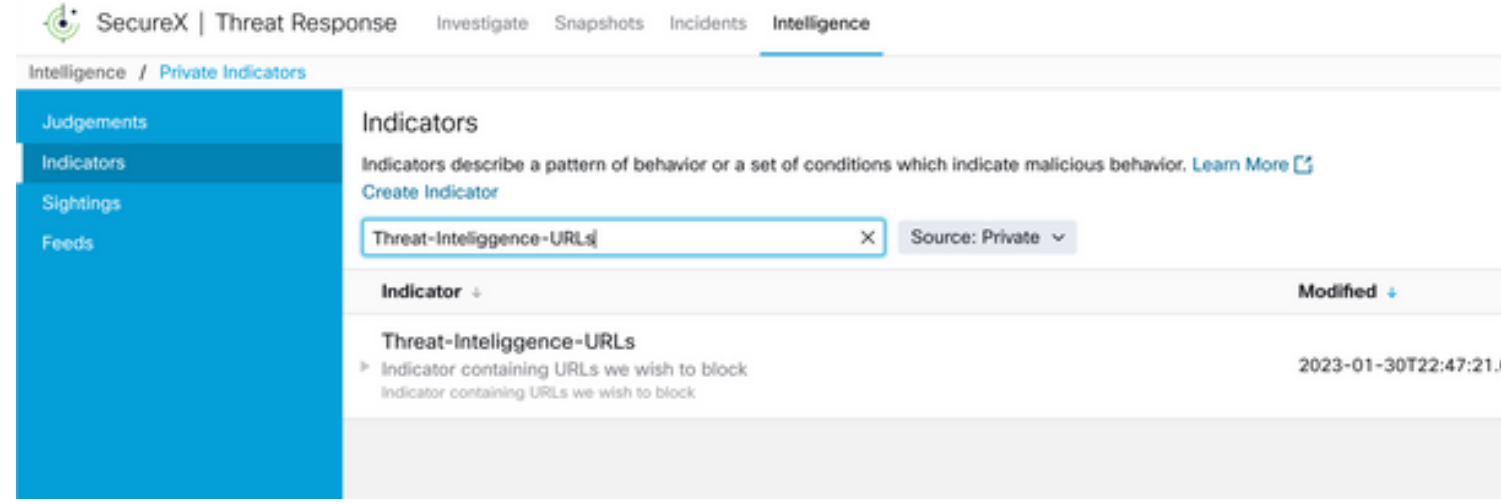

Stap 3 Navigeer naar het tabblad Onderzoek en plak alle waarneembare die u wilt onderzoeken in het onderzoeksvak. Voor demonstratieve doeleinden wordt de nep-URL gebruikt https://malicious-fakedomain.com werd gebruikt voor dit configuratievoorbeeld. Klik op Onderzoeken en wacht tot het onderzoek is afgerond. Zoals verwacht is de dummy URL dispositie onbekend. Klik met de rechtermuisknop op de pijl-omlaag om het contextmenu uit te vouwen en klik op Oordeel maken.

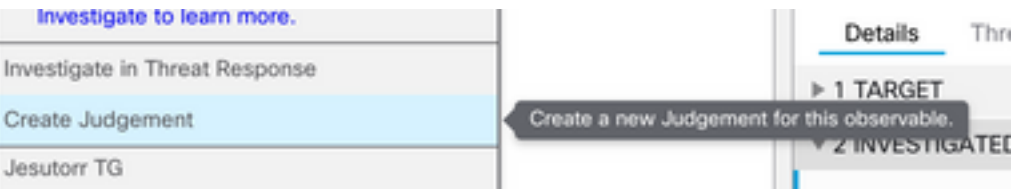

Stap 4 Klik op Link Indicators en selecteer de indicator uit stap 2. Selecteer regeling als boosaardig en kies de Verloopdag zoals u geschikt acht. Klik tot slot op de knop Maken. De URL moet nu zichtbaar zijn onder Intelligence > Indicatoren > Volledig indicatielampje bekijken.

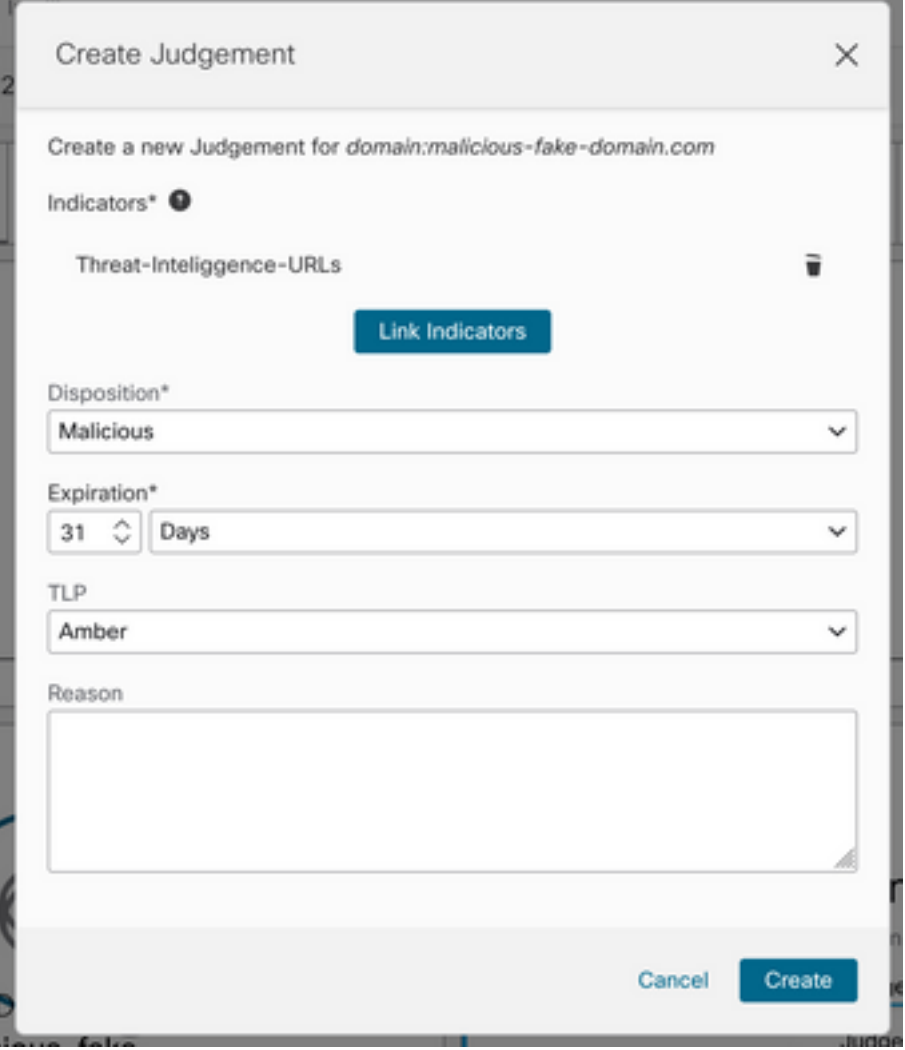

#### Threat-Inteliggence-URLS Edit Indicator

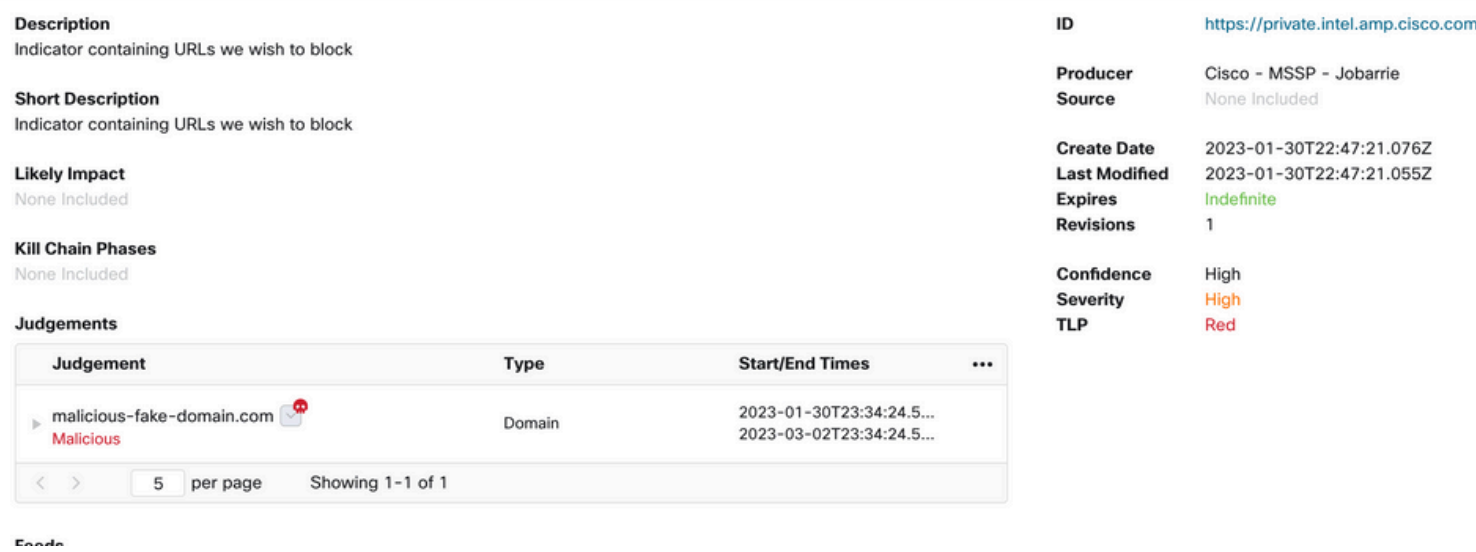

Stap 5 Navigeer naar Intelligence >Feeds en klik op Voer URL's maken. Vul het veld Title in en selecteer de indicator die in Stap 2 is gemaakt. Zorg ervoor dat de vervolgkeuzelijst Uitvoer als waarneembaar blijft en klik op Opslaan.

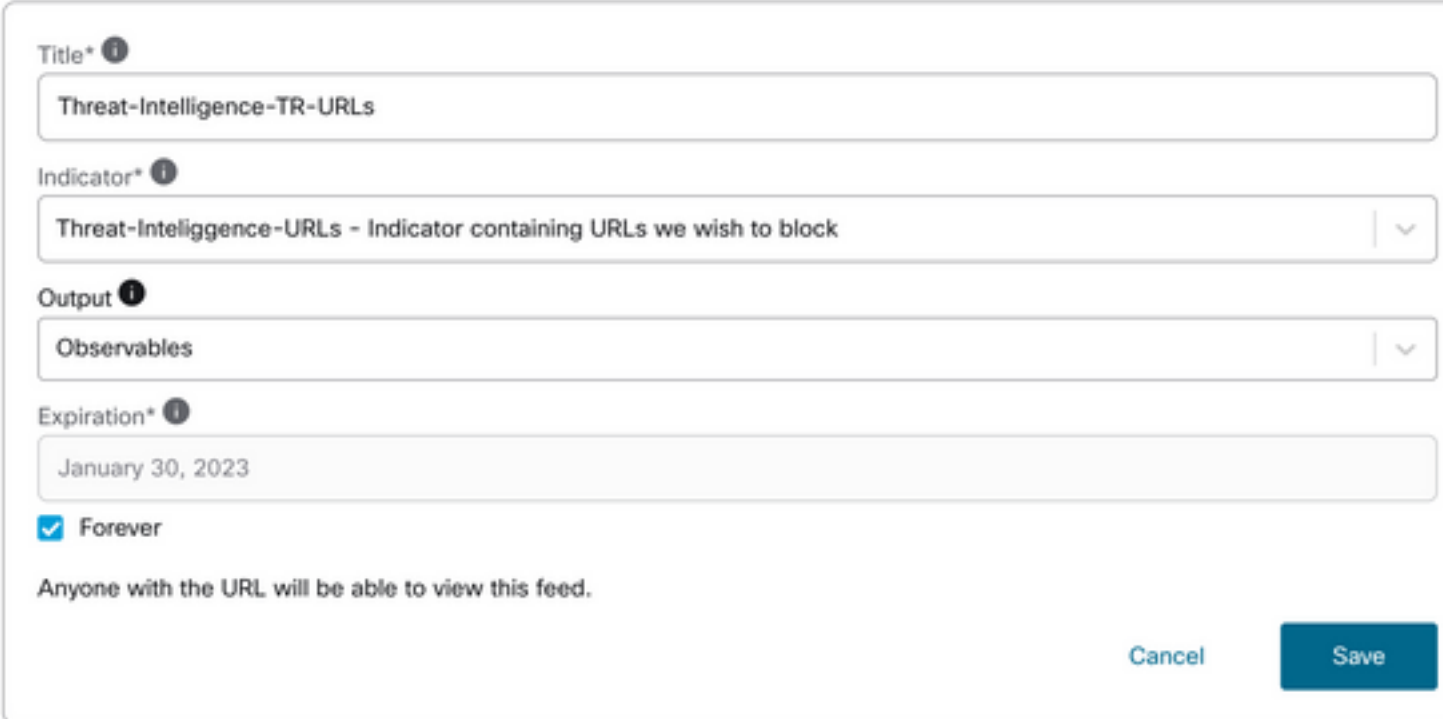

Stap 6 Controleer dat de feed is gemaakt onder Intelligence >Feeds en klik vervolgens om de feed details uit te vouwen. Klik op de URL om te visualiseren dat de verwachte URL's in de feed worden vermeld.

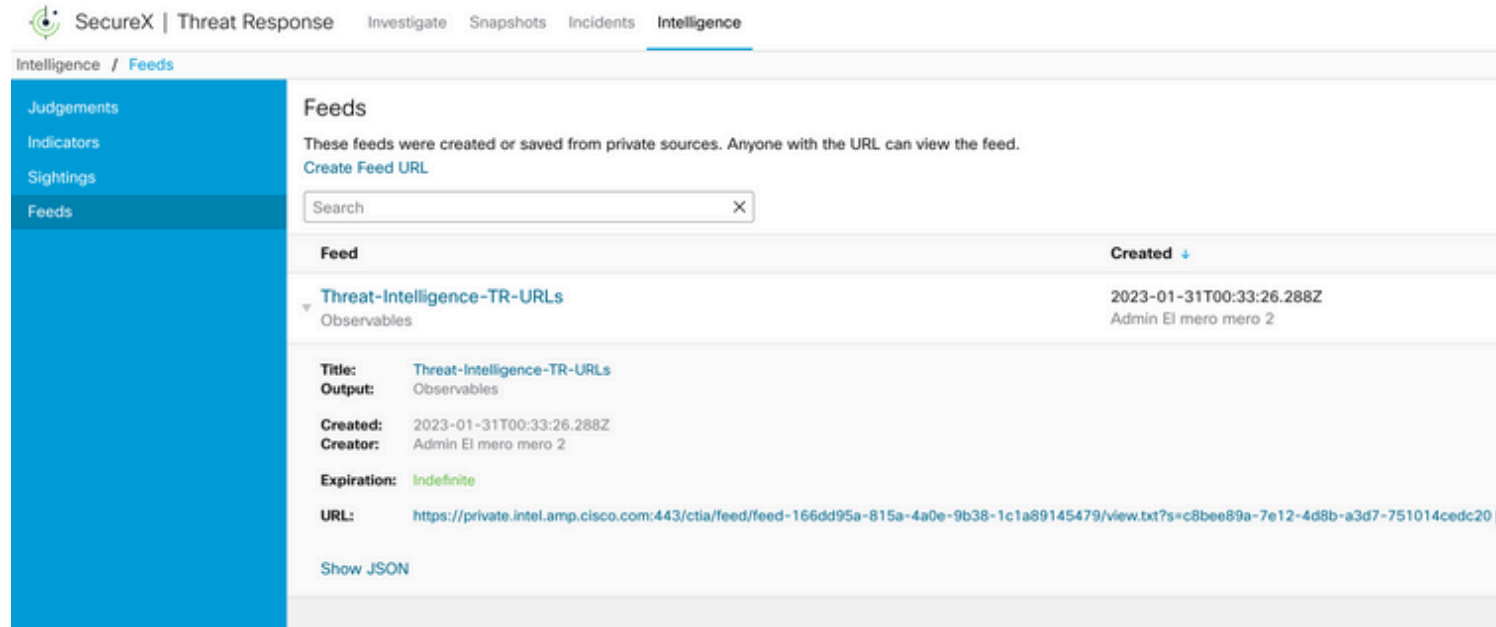

### Configuratie van de "Threat Intelligence Director" van het VCC voor gebruik van bedreigingsresponsfeed

Stap 1 Meld u aan bij uw FMC-dashboard en navigeer naar Integratie > Intelligence > Bronnen. Klik op de plus zucht om een nieuwe bron toe te voegen.

Stap 2 Maak de nieuwe bron met deze instellingen:

- Levering > URL selecteren
- Type > Vlak bestand selecteren
- Content > URL selecteren
- URL > Plakt de URL uit de sectie "SecureX Threat Response Feed maken" stap 5.
- Naam > Kies een naam die u geschikt acht
- Actie > Blok selecteren
- Update Elke > Select 30 min (voor snelle updates voor Threat Intelligence feed)

Klik op Save (Opslaan).

Stap 3 Onder Indicatoren en Waarnemingspunten verifieert domein is vermeld:

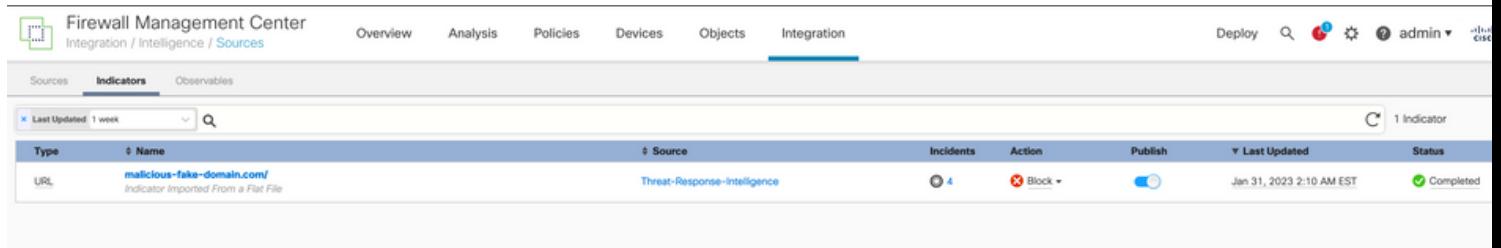

Stap 4 Zorg ervoor dat Threat Intelligence Director actief is en de onderdelen up-to-date houdt ( FTDs-apparaten ). Navigeren naar integraties > Intelligence > Elementen:

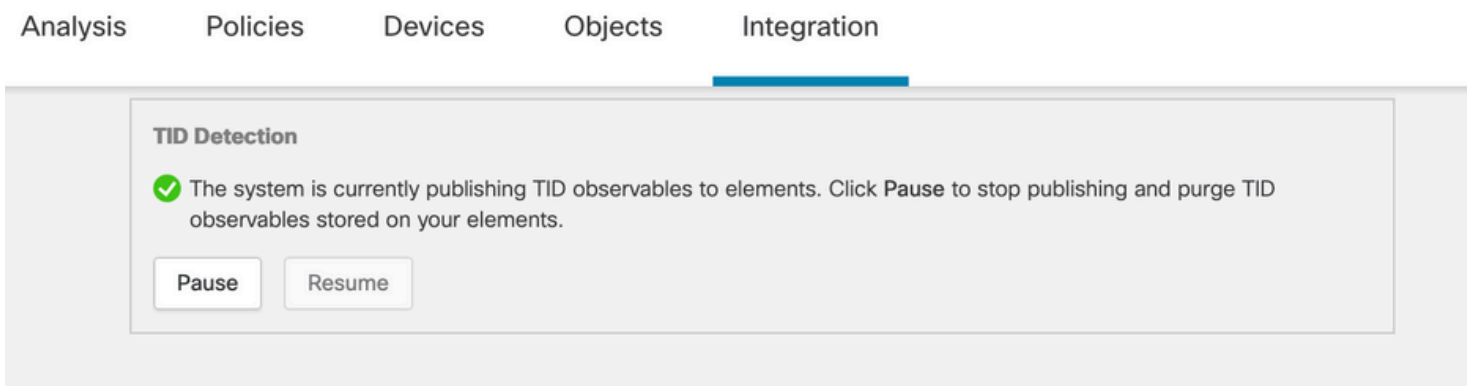

### Verifiëren

Nadat de configuratie is voltooid, probeert endpoint verbinding te maken met de https://maliciousfake-domain[.]com URL die wordt gehost op de buitenzone, maar de verbindingen mislukken zoals verwacht.

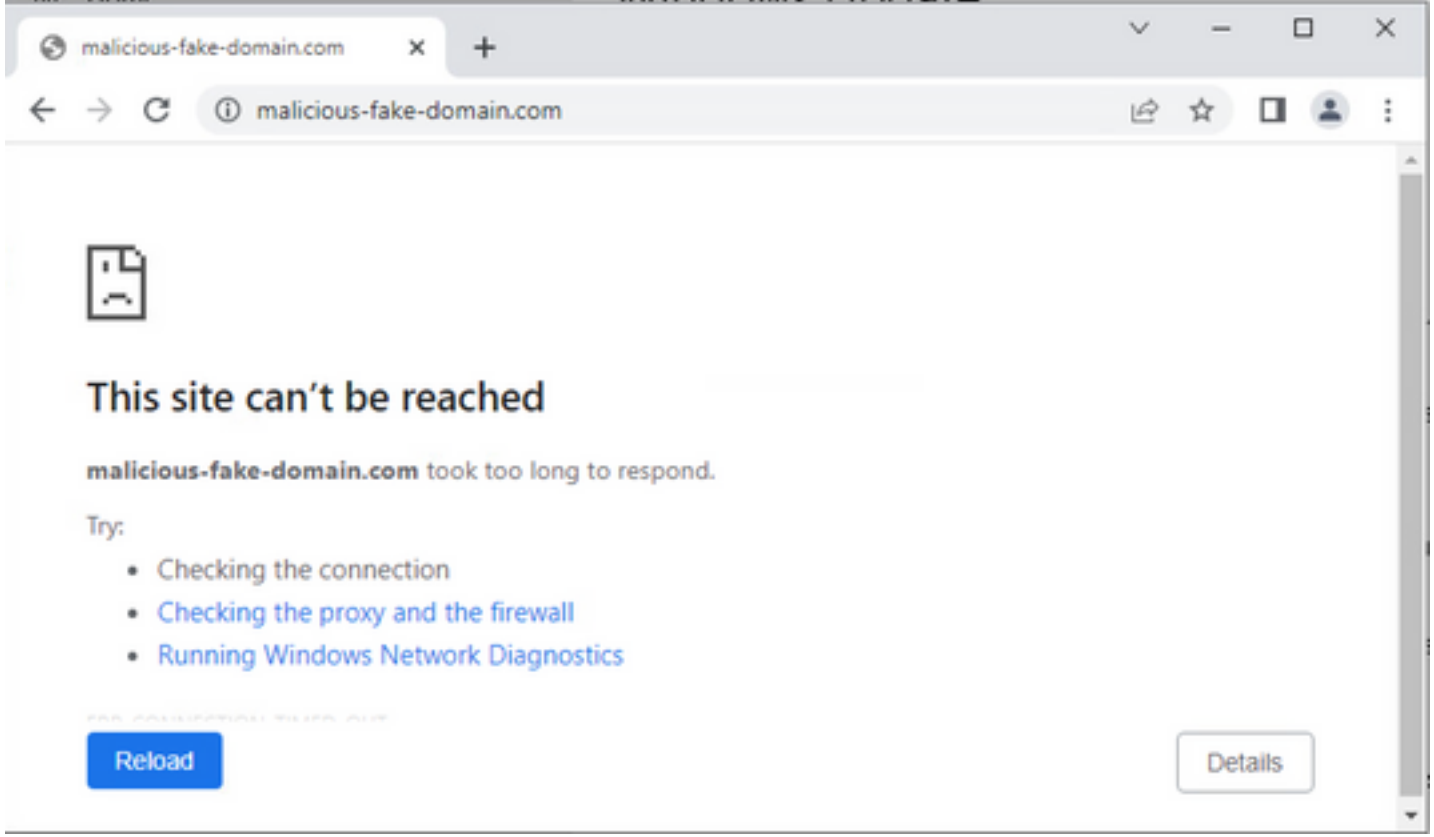

Om te controleren of de verbinding is mislukt, kunt u in de Threat Intelligence-feed navigeren naar Integraties > Intelligence > Incidenten. Geblokkeerde gebeurtenissen moeten op deze pagina worden vermeld.

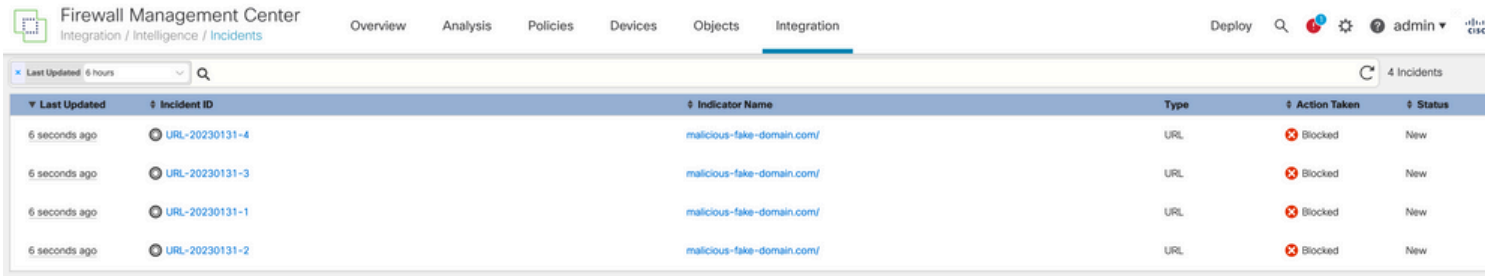

U kunt deze blokgebeurtenissen verifiëren onder Analyse > Verbindingen > Beveiligingsgerelateerde gebeurtenissen:

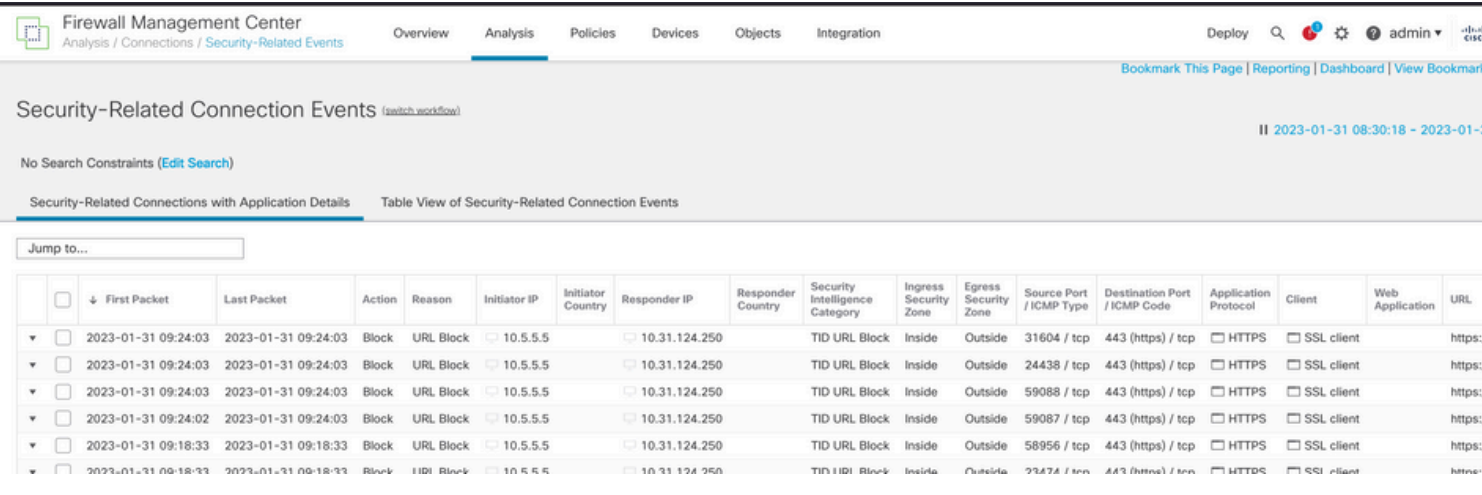

Met een FTD LINA Capture kunt u het verkeer zien van het eindpunt naar de kwaadaardige URL via de meervoudige controle. Houd er rekening mee dat de controle van Snort Engine Phase 6 een valresultaat oplevert, omdat de functie Threat Intelligence de snortmotor gebruikt voor geavanceerde verkeersdetectie. Houd in acht dat Snort-engine het eerste paar pakketten moet toestaan om de aard van de verbinding te analyseren en te begrijpen om een detectie correct te starten. Kijk in het gedeelte Verwante informatie voor meer informatie over FTD LINA-opnamen.

7: 18:28:46.965449 0050.56b3.fd77 0050.56b3.de22 0x0800 Length: 571 10.5.5.5.63666 > 10.31.124.250.443: P [tcp sum ok] 2993282128:2993282645(517) ack 2622728404 win 1024 (DF) (ttl 128, id 2336) Phase: 1 Type: CAPTURE Subtype: Result: ALLOW Elapsed time: 1926 ns Config: Additional Information: Forward Flow based lookup yields rule: in id=0x14745cf3b800, priority=13, domain=capture, deny=false hits=553, user\_data=0x14745cf4b800, cs\_id=0x0, l3\_type=0x0 src mac=0000.0000.0000, mask=0000.0000.0000 dst mac=0000.0000.0000, mask=0000.0000.0000 input\_ifc=Inside, output\_ifc=any Phase: 2 Type: ACCESS-LIST Subtype: Result: ALLOW Elapsed time: 1926 ns Config: Implicit Rule Additional Information: Forward Flow based lookup yields rule: in id=0x14745c5c5c80, priority=1, domain=permit, deny=false hits=7098895, user\_data=0x0, cs\_id=0x0, l3\_type=0x8 src mac=0000.0000.0000, mask=0000.0000.0000 dst mac=0000.0000.0000, mask=0100.0000.0000 input\_ifc=Inside, output\_ifc=any Phase: 3 Type: FLOW-LOOKUP Subtype: Result: ALLOW Elapsed time: 3852 ns Config: Additional Information: Found flow with id 67047, using existing flow Module information for forward flow ... snp\_fp\_inspect\_ip\_options snp\_fp\_tcp\_normalizer snp\_fp\_tcp\_proxy snp\_fp\_snort snp\_fp\_tcp\_proxy snp\_fp\_translate snp\_fp\_tcp\_normalizer snp\_fp\_adjacency snp\_fp\_fragment snp\_ifc\_stat Module information for reverse flow ...

snp\_fp\_inspect\_ip\_options

snp\_fp\_translate snp\_fp\_tcp\_proxy snp\_fp\_snort snp\_fp\_tcp\_proxy snp\_fp\_tcp\_normalizer snp\_fp\_adjacency snp\_fp\_fragment snp\_ifc\_stat Phase: 4 Type: EXTERNAL-INSPECT Subtype: Result: ALLOW Elapsed time: 31244 ns Config: Additional Information: Application: 'SNORT Inspect' Phase: 5 Type: SNORT Subtype: appid Result: ALLOW Elapsed time: 655704 ns Config: Additional Information: service: HTTPS(1122), client: SSL client(1296), payload: (0), misc: (0)

**Phase: 6 Type: SNORT Subtype: SI-URL Result: DROP Elapsed time: 119238 ns Config: URL list id 1074790412 Additional Information: Matched url malicious-fake-domain.com, action Block**

Result: input-interface: Inside(vrfid:0) input-status: up input-line-status: up Action: drop Time Taken: 813890 ns Drop-reason: (si) Blocked or blacklisted by the SI preprocessor, Drop-location: frame 0x000056171ff3c0b0 flow (NA)/NA

### Problemen oplossen

snp\_fp\_tcp\_normalizer

Om Sure Threat Response te maken houdt de feed up-to-date met de juiste informatie die u ●op uw browser kunt navigeren naar de Feed URL en de gedeelde observables.

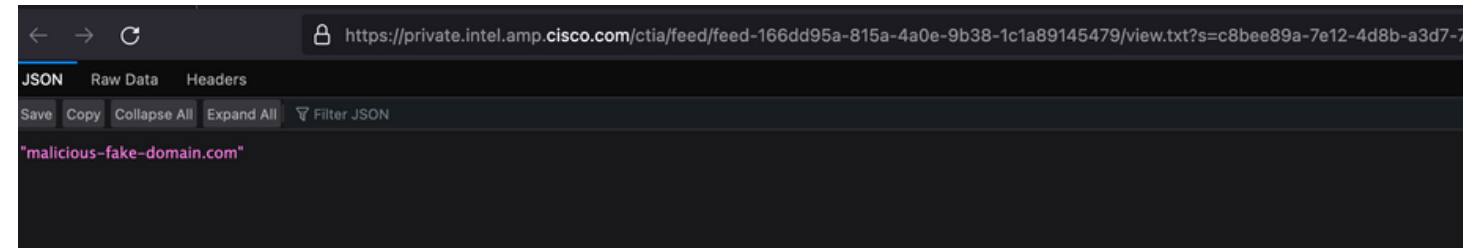

• Voor problemen oplossen VCC Threat Intelligence Director raadpleegt u de link naar Verwante informatie.

# Gerelateerde informatie

- [Cisco Threat Intelligence Director configureren en probleemoplossing bieden](https://www.cisco.com/c/nl_nl/support/docs/storage-networking/security/214859-configure-and-troubleshoot-cisco-threat.html)
- [Configureer Secure Firewall Threat Intelligence Director op FMC 7.3](/content/en/us/td/docs/security/secure-firewall/management-center/device-config/730/management-center-device-config-73/threat-intelligence-director.html)
- [Gebruik Firepower Threat Defence Capture en Packet Tracer](https://www.cisco.com/c/nl_nl/support/docs/security/firepower-ngfw/212474-working-with-firepower-threat-defense-f.html)

#### Over deze vertaling

Cisco heeft dit document vertaald via een combinatie van machine- en menselijke technologie om onze gebruikers wereldwijd ondersteuningscontent te bieden in hun eigen taal. Houd er rekening mee dat zelfs de beste machinevertaling niet net zo nauwkeurig is als die van een professionele vertaler. Cisco Systems, Inc. is niet aansprakelijk voor de nauwkeurigheid van deze vertalingen en raadt aan altijd het oorspronkelijke Engelstalige document (link) te raadplegen.